#### [tutoriel](http://doc.nfrappe.fr/doku.php?id=tag:tutoriel&do=showtag&tag=tutoriel)

# **Dual-boot : Partager ses profils Firefox (marque-pages, etc) entre Ubuntu et Windows ?**

Il s'agit de partager Firefox entre Ubuntu et Windows dans le cadre d'un dual-boot Ubuntu/Windows.

La méthode que nous présentons ici est le Partage de profils complets.

On travaille successivement sous chaque OS (dans notre exemple, d'abord sous linux puis sous Windows).

Il existe deux autres méthodes :

- **Partage de marque-pages** uniquement : voir <https://support.mozilla.org/fr/kb/exporter-marque-pages-firefox-fichier-html>
- **Synchronisation** via Firefox Sync : Vous pouvez utiliser la fonction **Firefox Sync** de Firefox pour synchroniser vos marque-pages, vos mots de passe, vos paramètres, votre historique de navigation et vos onglets entre plusieurs installations de Firefox, par exemple dans la cadre d'un dual-boot, de l'utilisation de plusieurs PC.

Vos données sont chiffrées sur votre ordinateur avant d'être envoyées sur un serveur (qui peutêtre celui de Mozilla ou un serveur à votre convenance), ce qui en garantie la confidentialité. Voir [Qu'est-ce que Firefox Sync ?](https://support.mozilla.org/fr/kb/comment-configurer-firefox-sync)

## **Pré-requis**

Le dossier de partage devra être situé sur une partition NTFS montée automatiquement sous Linux.

> Dans la suite, le profil Firefox est placé sur une partition NTFS accessible :

- sous Windows en **D:\Logiciel\FireFox\USER**
- et sous Linux en **[…]/disque\_D/Logiciel/FireFox/USER**.

en remplaçant USER par le prénom de l'utilisateur

# **Première étape : sous le premier OS**

- Fermez Firefox si nécessaire
- Exécutez une commande :
	- sous Linux, avec les touches Alt+F2, lancer **Exécuter une commande**
	- sous Windows, **menu Démarrer**, **Exécuter…**
- Dans la fenêtre qui apparaît, lancez :
	- \$ firefox -ProfileManager

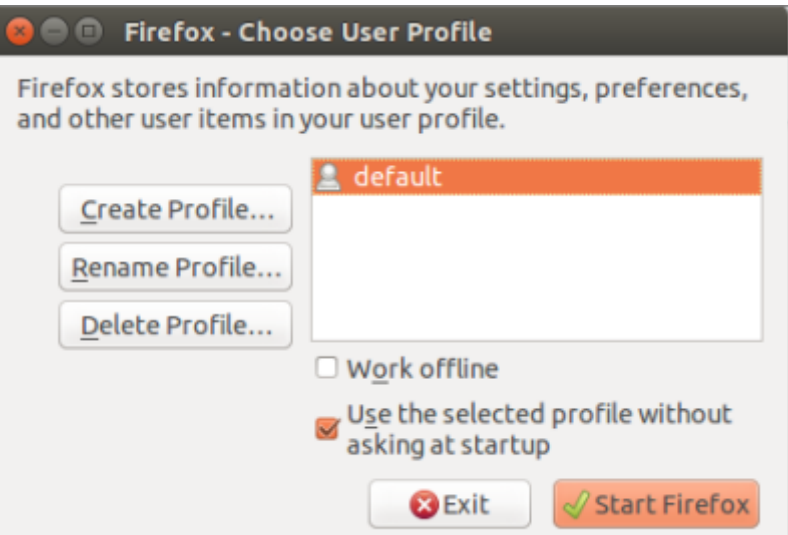

• Cliquez sur le bouton Create Profile...

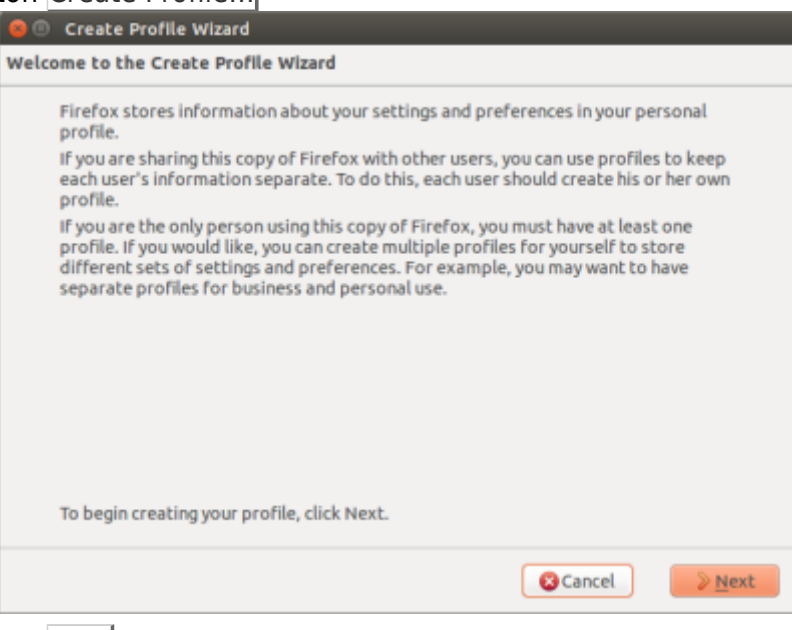

• Cliquez sur le bouton Next

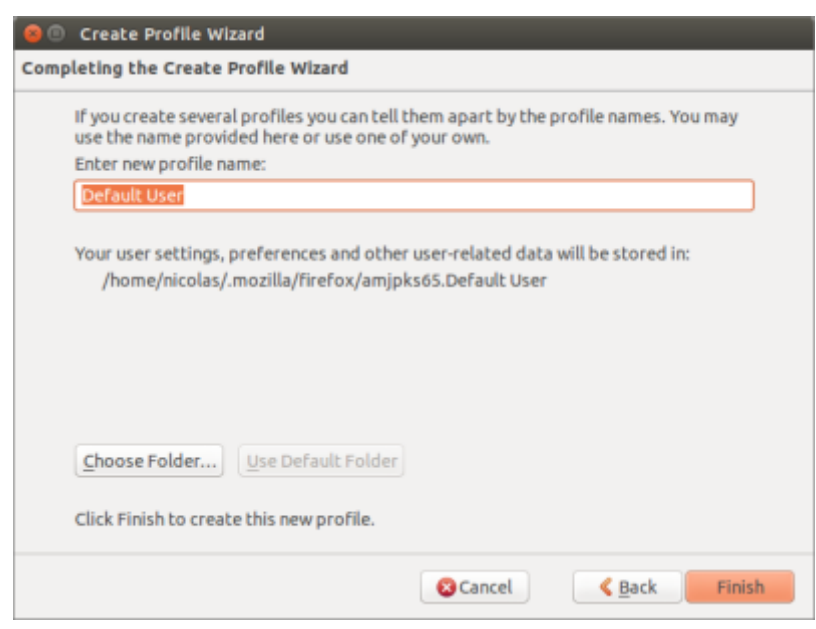

- Nommez le profil avec le nom de la personne qui utilisera le profil
- Cliquez sur le bouton Choose Folder... et ouvrir le dossier profil (USER = nom de la personne qui utilisera le profil) :
	- sous Linux, **[…]/disque\_D/Logiciel/FireFox/USER**
	- sous Windows, **D:\Logiciel\FireFox\USER**
- Cliquer sur le bouton Finish
- Fermer le gestionnaire de profil (bouton Exit)
- L'ancien profil **Default** est toujours disponible. Vous pouvez toujours l'utiliser via le gestionnaire de profil ou procéder à sa copie dans le dossier du nouveau profil.
- Sélectionnez le nouveau profil et démarrez Firefox.

### **Autres étapes : sous le deuxième OS**

- Fermez Firefox si nécessaire
- Exécutez une commande :
	- sous Linux, avec les touches Alt+F2, lancer **Exécuter une commande**
	- sous Windows, **menu Démarrer**, **Exécuter…**
- Dans la fenêtre qui apparaît, lancez :

#### firefox -ProfileManager

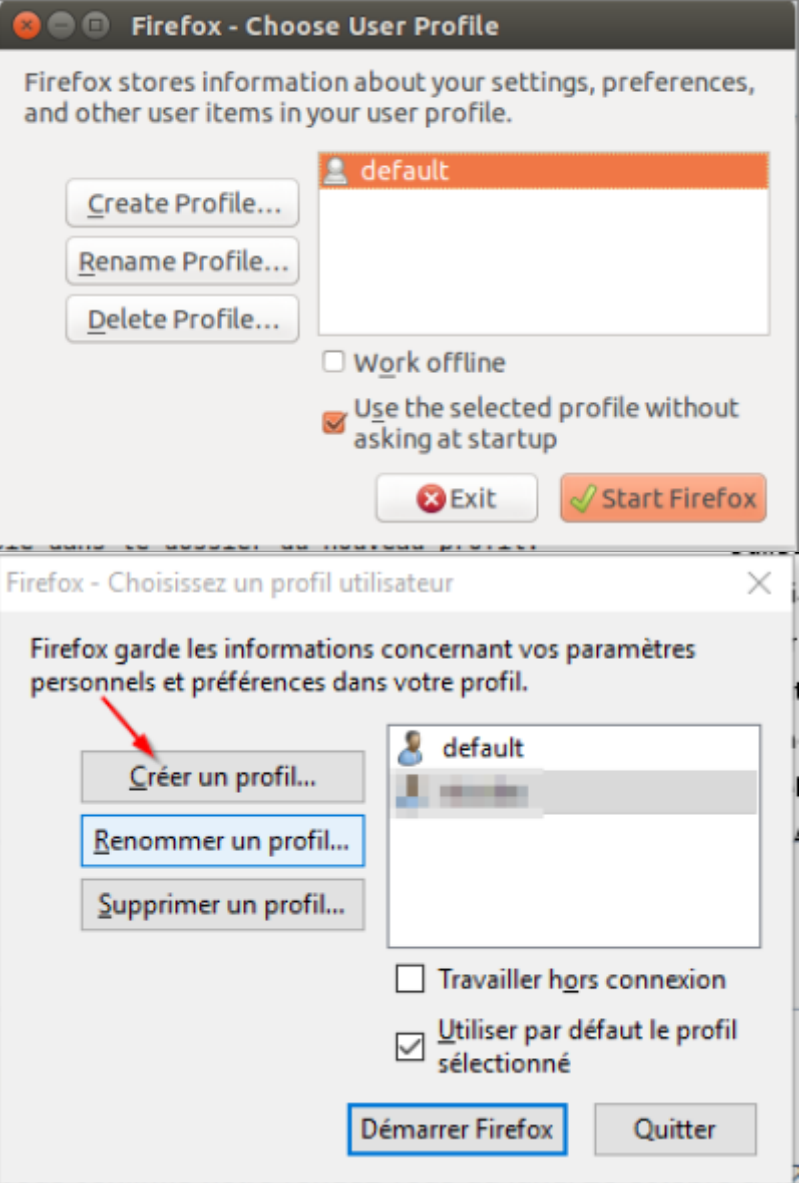

Cliquez sur le bouton Create Profile…

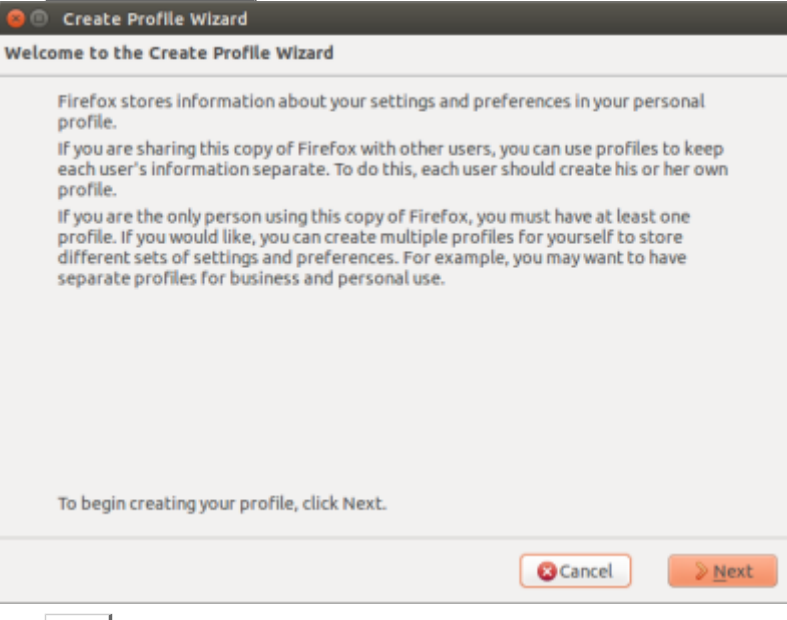

• Cliquez sur le bouton Next

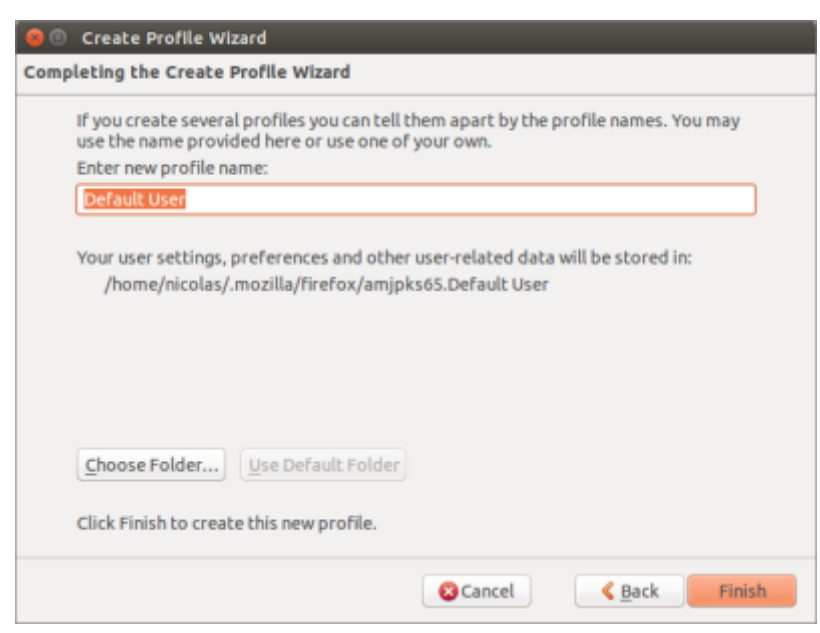

- Nommez le profil avec le **même nom que celui choisi à l'étape précédente**
- Cliquez sur le bouton Choose Folder... et ouvrir le dossier profil (USER = nom choisi à l'étape précédente) :
	- sous Linux, **[…]/disque\_D/Logiciel/FireFox/USER**
	- sous Windows, **D:\Logiciel\FireFox\USER**
- Cliquer sur le bouton Finish
- Fermer le gestionnaire de profil (bouton Exit)
- L'ancien profil **Default** est toujours disponible. Vous pouvez toujours l'utiliser via le gestionnaire de profil ou procéder à sa copie dans le dossier du nouveau profil.
- Sélectionnez le nouveau profil et démarrez Firefox.

## **Conclusion**

#### **Problèmes connus**

### **Voir aussi**

• (fr) https://doc.ubuntu-fr.org/tutoriel/partager ses profils firefox entre linux et windows

 $\pmb{\times}$ 

—- Basé sur « [Article](#page--1-0) » par Auteur.

From: <http://doc.nfrappe.fr/> - **Documentation du Dr Nicolas Frappé**

Permanent link: **<http://doc.nfrappe.fr/doku.php?id=tutoriel:2boot:firefox:start>**

Last update: **2022/11/08 19:39**